## **คู่มือการติดตั้งและการใช้งาน VPN-RMU สำหรับ MAC (OSX)**

## **1.ขั้นตอนการติดตั้งระบบ VPN-RMU**

1.1. เปิด System Preferences และเลือก Network

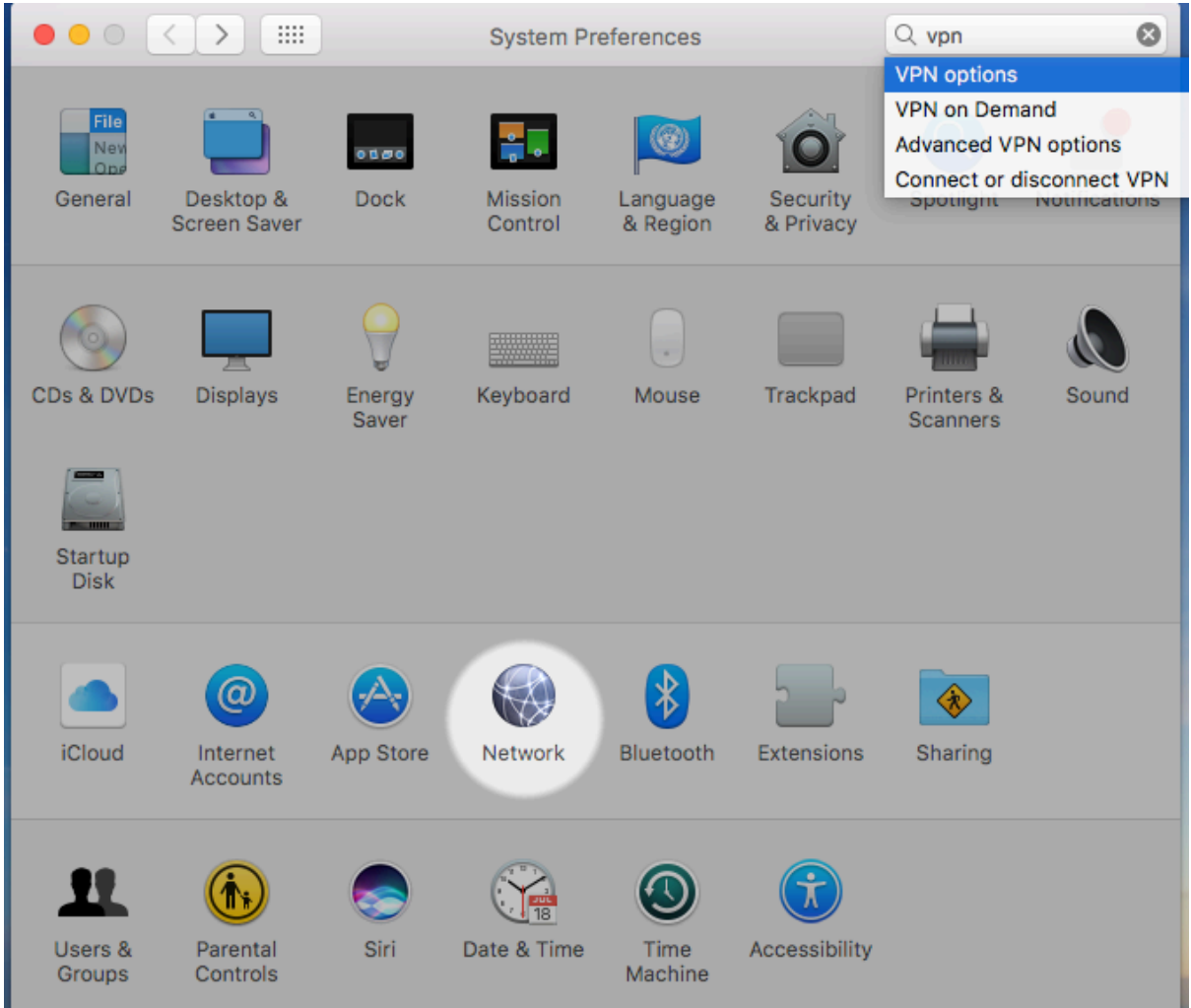

- 1.2. คลิกที่เครื่องหมาย + Create a new service
	- Interface = "VPN"
	- VPN Type = "L2TP over IPSec"
	- Service Name = "VPN-RMU"

จากนั้น คลิกที่ปุ่ม "Create"

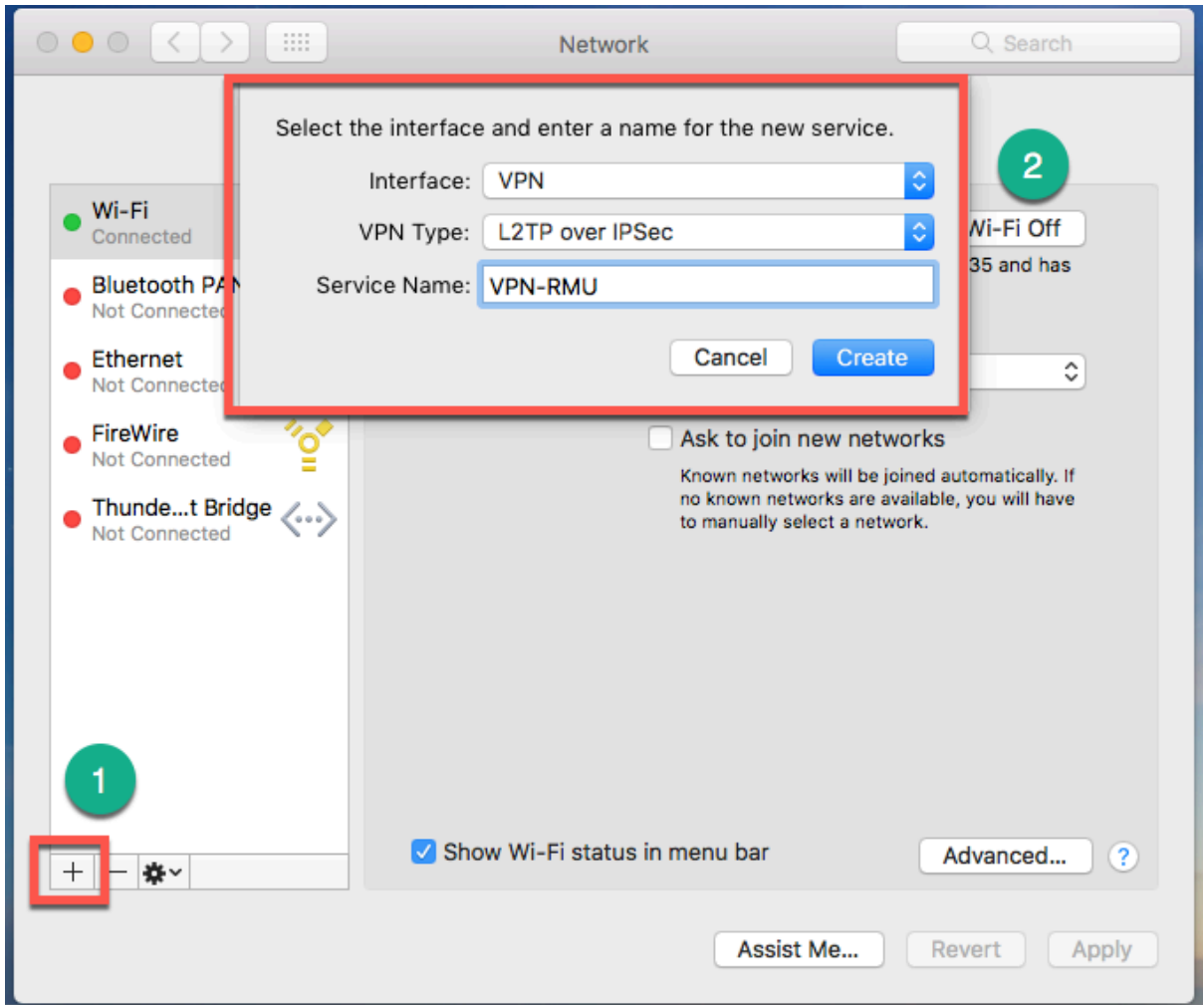

ศูนย์คอมพิวเตอร์มหาวิทยาลัยราชภัฏมหาสารคาม

- 1.3. จากนั้นเมนูConfiguration เลือก "Add Configuration"
	- 1. Create a new configuration called: Name = "VPNRMU"
	- 2. Config VPN
		- Configuration = "VPNRMU"
		- Server Address = "vpn1.rmu.ac.th"
		- Account Name = "ชื่อผู้ใช้งานที่ใช้ในการพิสูจน์ตัวตนของมหาวิทยาลัย"
		- -. คลิกที่ "Show VPN status in menu bar"

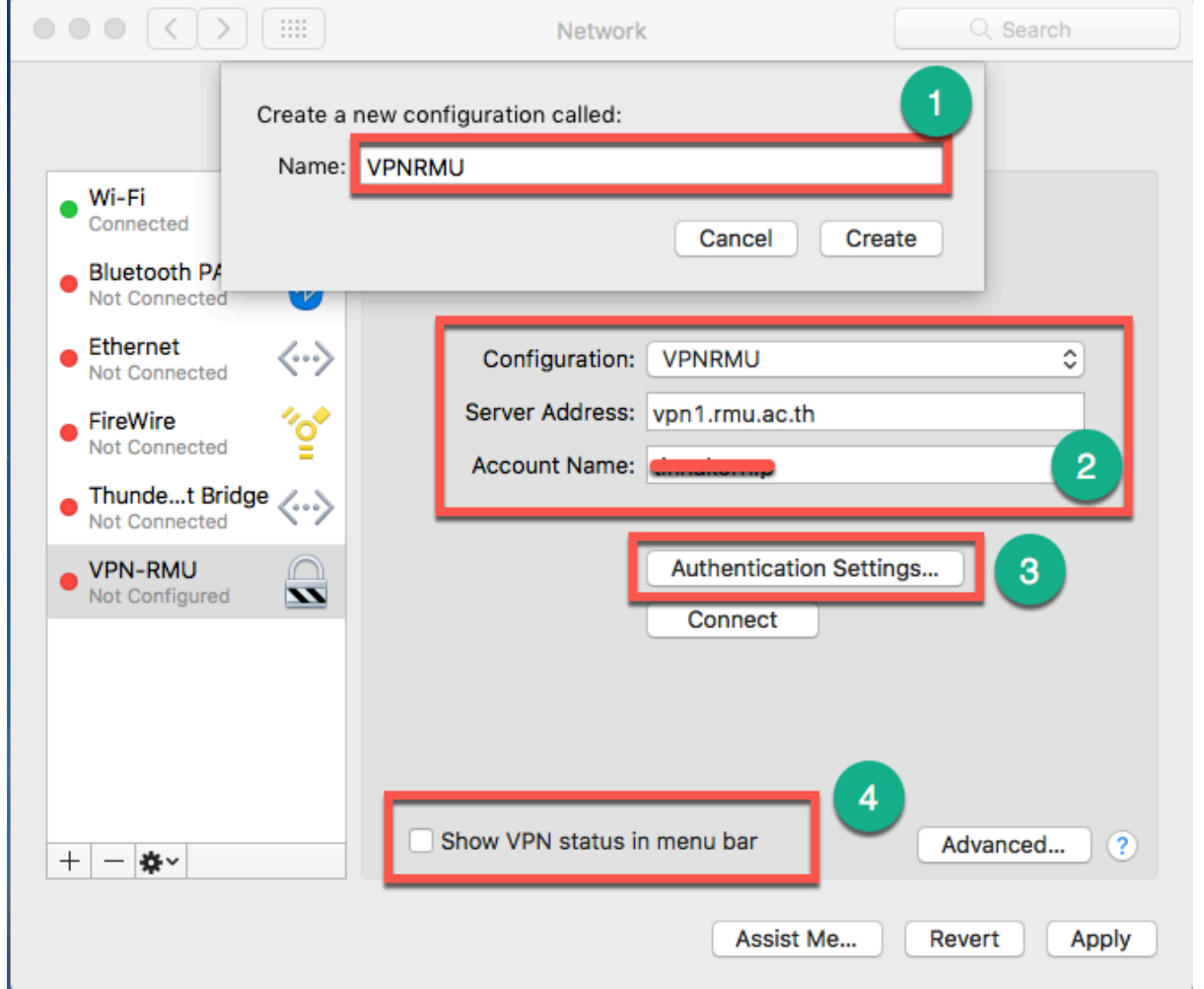

- 3. คลิกที่ปุ่ม "Authentication Settings"
	- Machine Authentication: Shared Secret = "vpn"
	- จากนั้นกดที่ปุ่ม "OK"

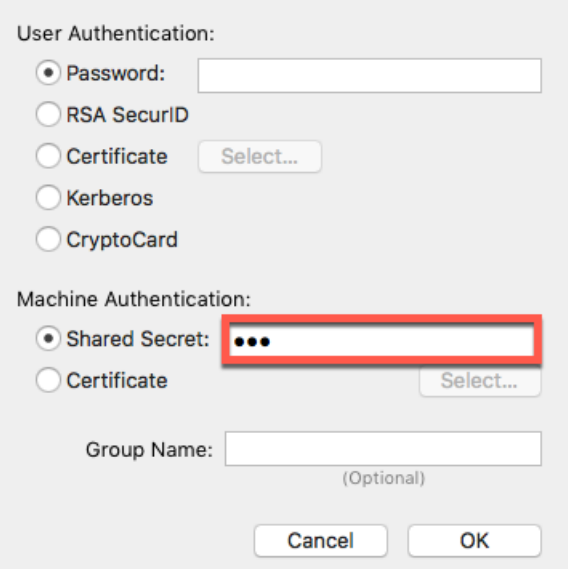

- 1.4. คลิกที่ปุ่ม "Apply" จากนั้นคลิกที่ปุ่ม "Connect"
	- 1. Please enter your password: "รหัสผ่านที่ใช้ในการพิสูจน์ตัวตนของมหาวิทยาลัย" 2. จากนั้นคลิกที่ปุ่ม "OK"

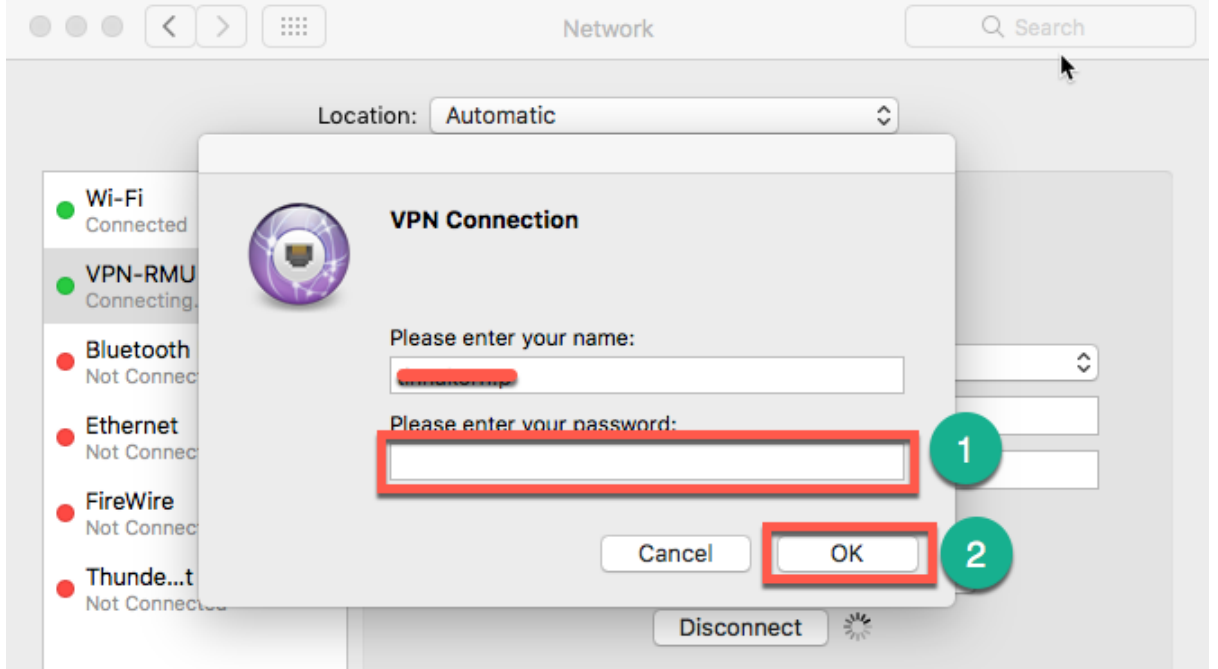

คู่มือการติดตั้งและใช้งาน VPN-RMU สำหรับ MAC

## **2. การใช้งานระบบ VPN-RMU สำหรับ MAC**

2.1. การใช้งาน VPN คลิกที่ icon vpn ที่มุมบนของหน้าจอ

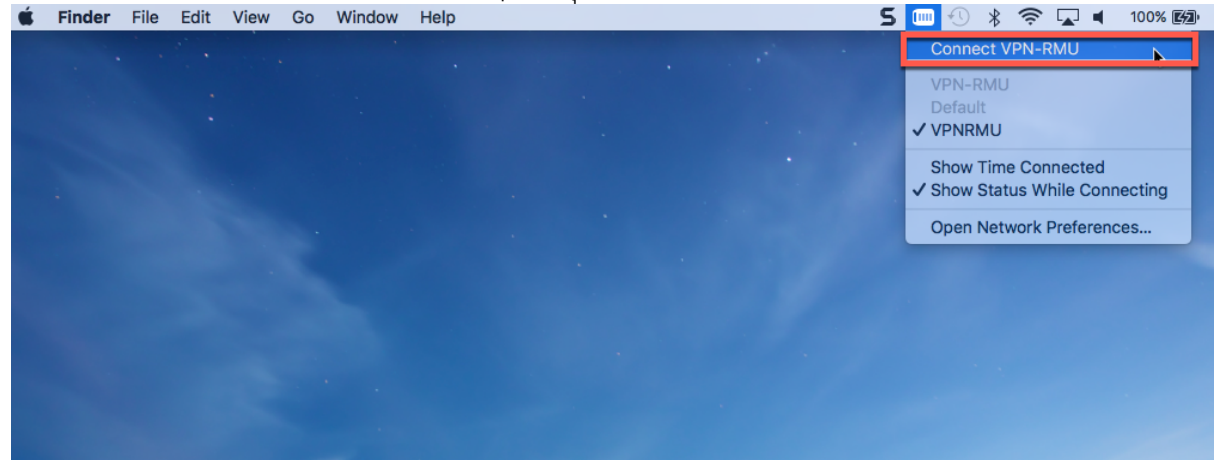

2.2. กรอกชื่อผู้ใช้และรหัสผ่าน ที่ใช้ในการพิสูจน์ตัวตนกับมหาวิทยาลัย

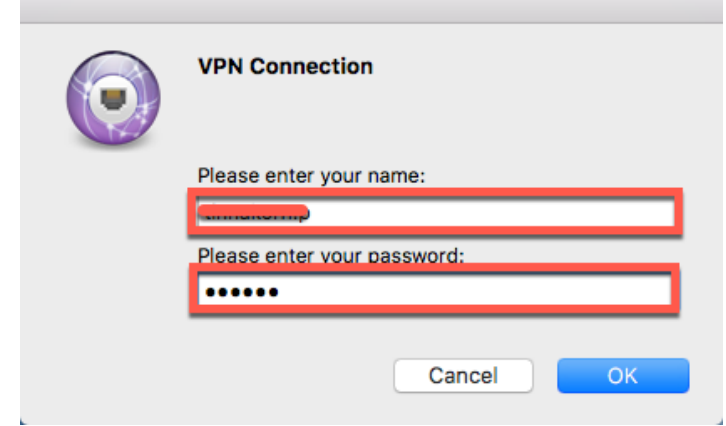

2.3. สถานการณ์ใช้งาน VPN-RMU ดังนี้

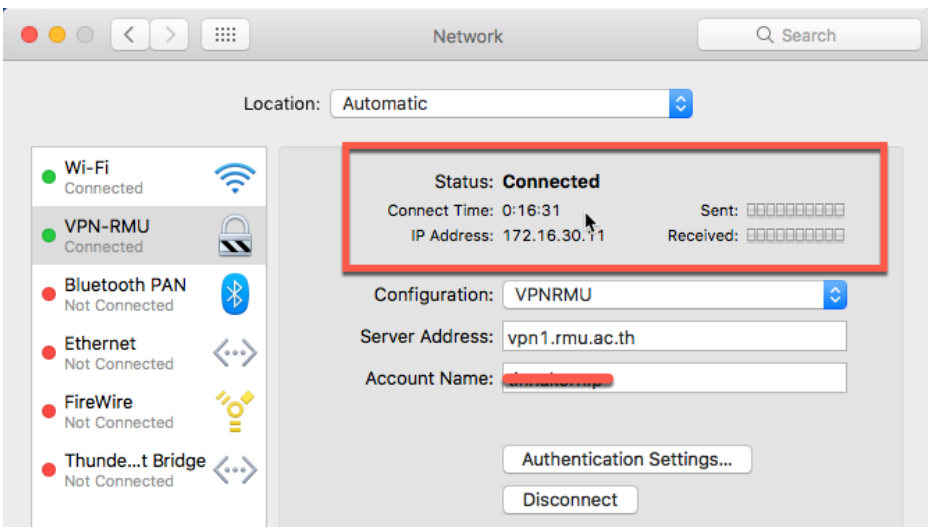

ศูนย์คอมพิวเตอร์มหาวิทยาลัยราชภัฏมหาสารคาม